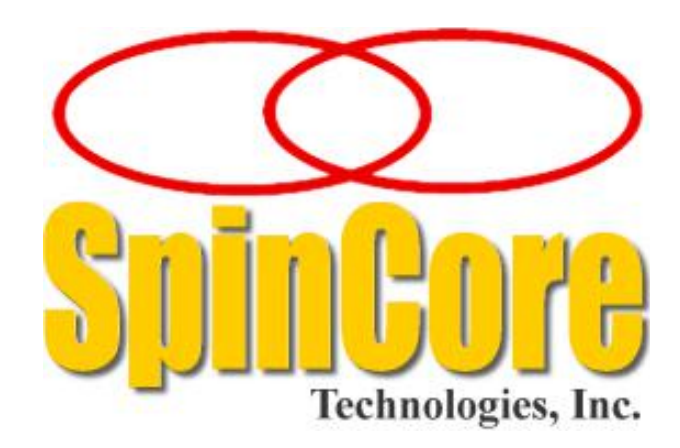

# **SpinCore RadioProcessor**

# **LabVIEW Extensions**

# **NMR Interface**

## **User's Manual**

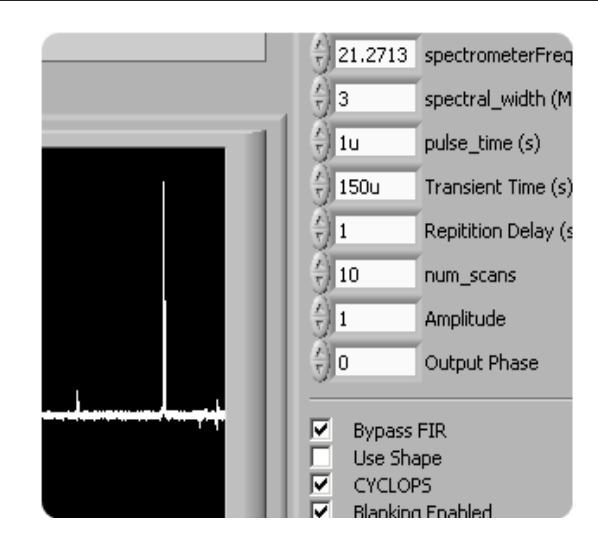

SpinCore Technologies, Inc. **[http://www.spincore.com](http://www.spincore.com/)**

#### **Congratulations and** *thank you* **for choosing a design from SpinCore Technologies, Inc.**

**We appreciate your business!**

**At SpinCore we try to fully support the needs of our customers. If you are in need of assistance, please contact us and we will strive to provide the necessary support.**

© 2008-2014 SpinCore Technologies, Inc. All rights reserved.

SpinCore Technologies, Inc. reserves the right to make changes to the product(s) or information herein without notice. RadioProcessor™, PulseBlaster™, SpinCore, and the SpinCore Technologies, Inc. logos are trademarks of SpinCore Technologies, Inc. All other trademarks are the property of their respective owners.

SpinCore Technologies, Inc. makes every effort to verify the correct operation of the equipment. This equipment version is not intended for use in a system in which the failure of a SpinCore device will threaten the safety of equipment or person(s).

### **Table of Contents**

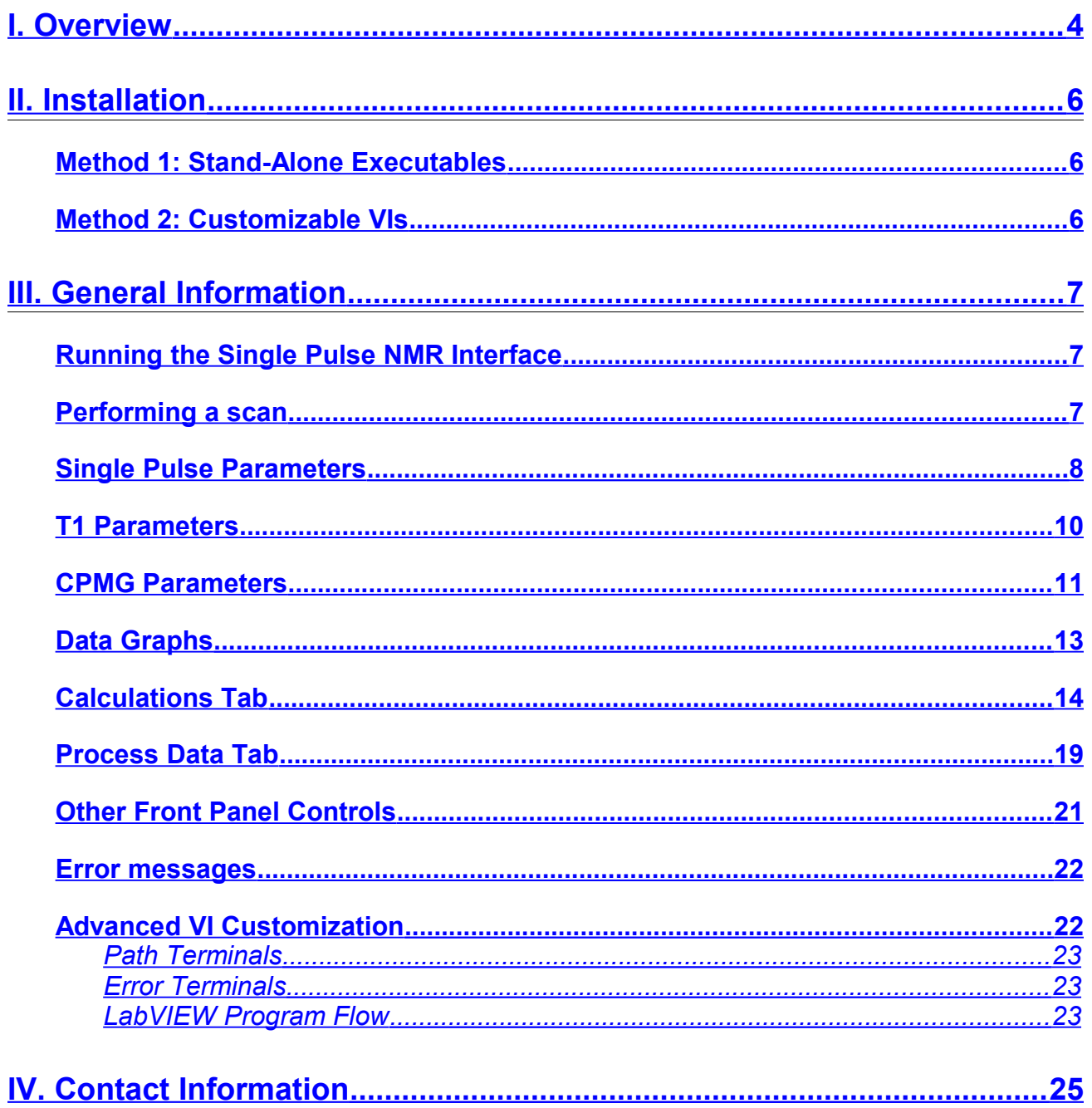

### <span id="page-3-0"></span>**I. Overview**

The SpinCore RadioProcessor LabVIEW Extensions (PBLV-RP) provide the functionality of programming and controlling RF generation and acquisition capabilities of the RadioProcessor boards as well as viewing and processing the data using the simple NI LabVIEW graphical programming interface.

The PBLV-RP NMR Interface is an intuitive graphical equivalent of the SpinAPI C functions. It combines the Single Pulse, the T1 Inversion Recovery, and the CPMG programs into one easy to use interface. The GUI (known as the front panel) has all the scan parameters needed to control the RadioProcessor functions as well as scan status feedback and data graphs (time and frequency domain). The scan parameters are then used in the back-end code (known as the block diagram) to access the C functions that control and program the RadioProcessor. The LabVIEW block diagram is a one-to-one equivalent of the corresponding C code, without having to write code. The front panel is shown in [Figure 1.](#page-4-0)

Note: For information on using the the Digital Pulse Generation functionality of the board in LabVIEW, please see the PulseBlaster LabVIEW Extensions [documentation.](http://www.spincore.com/support/PBLV/PBLV_Manual.pdf) [\(http://www.spincore.com/support/PBLV/PBLV\\_Manual.pdf\)](http://www.spincore.com/support/PBLV/PBLV_Manual.pdf). For information on using the DDS only functionality of the board please see the PulseBlaster-DDS LabVIEW Extensions [documentation \(http://www.spincore.com/support/PBLV/PBLV\\_DDS\\_Manual.pdf\)](http://www.spincore.com/support/PBLV/PBLV_DDS_Manual.pdf)

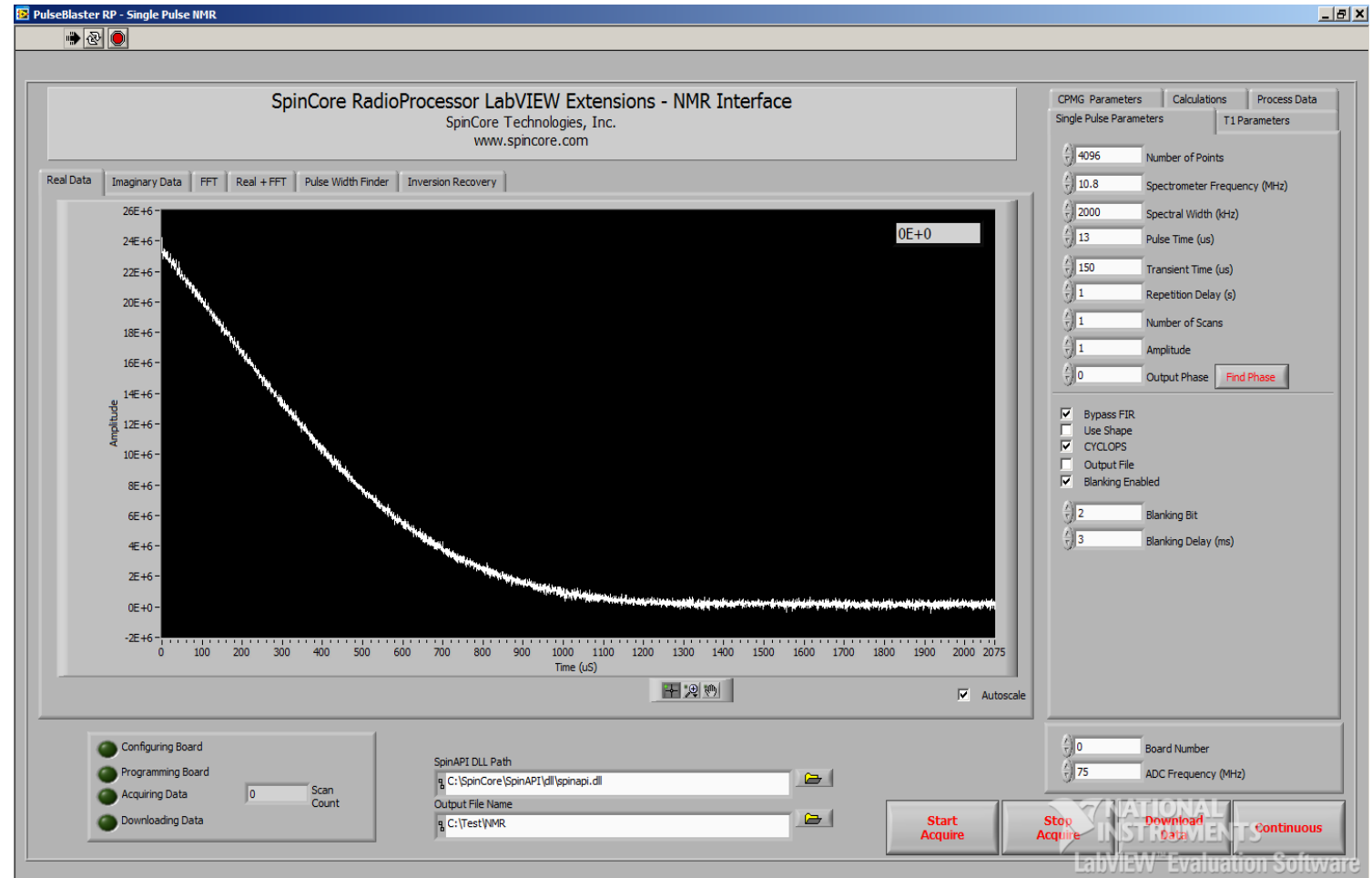

<span id="page-4-0"></span>*Figure 1: Example of RadioProcessor LabVIEW Extensions User Interface*

### <span id="page-5-2"></span>**II. Installation**

There are two methods of using the RadioProcessor LabVIEW Extensions. The first method is a set of stand-alone executables which will control the RadioProcessor boards with a simple, intuitive interface with no other necessary knowledge of LabVIEW programming. The second method is a set of LabVIEW VIs which can be used with the LabVIEW Development platform to create custom programs using the PBLV-RP interface.

#### <span id="page-5-1"></span>**Method 1: Stand-Alone Executables**

In order for PBLV stand-alone executables to work, the following must be installed:

- SpinCore Driver Suite Please see the [SpinCore Driver Suite Installation Guide](http://www.spincore.com/support/spinapi/instructions/) [\(http://www.spincore.com/support/spinapi/instructions/\)](http://www.spincore.com/support/spinapi/instructions/) for more information.
- National Instruments [LabVIEW Run-Time Engine 2010](http://www.spincore.com/support/PBLV/LVRTE2010std.exe) [\(http://www.spincore.com/support/PBLV/LVRTE2010std.exe\)](http://www.spincore.com/support/PBLV/LVRTE2010std.exe) - Note if you have LabVIEW 2010 or later installed, this is not needed.
- LabVIEW PulseBlaster Extensions Stand-Alone executables located [here.](http://www.spincore.com/support/PBLV/RP.shtml)

### <span id="page-5-0"></span>**Method 2: Customizable VIs**

In order for PBLV-DDS customizable VIs to work, the following must be installed:

- SpinCore Driver Suite Please see the **SpinCore Driver Suite Installation Guide** [\(http://www.spincore.com/support/spinapi/instructions/\)](http://www.spincore.com/support/spinapi/instructions/) for more information.
- National Instruments LabVIEW 8.6 or later If you do not have LabVIEW 8.6 or later installed, you may download a [30-day evaluation](https://lumen.ni.com/nicif/us/lveval/content.xhtml) [\(https://lumen.ni.com/nicif/us/lveval/content.xhtml\)](https://lumen.ni.com/nicif/us/lveval/content.xhtml) of the latest LabVIEW development software. (NOTE: Customizable VIs are availabe for versions of LabVIEW as old as LabVIEW 8.0. For customizable VIs older than LabVIEW 8.6, please contact SpinCore Technologies via the [web forum.](http://www.spincore.com/contact.shtml))
- LabVIEW PulseBlaster Extensions located [here.](http://www.spincore.com/support/PBLV/RP.shtml) (NOTE: Customizable VIs use the C-calling convention. For customizable VIs that use the WINAPI calling convention please contact SpinCore Technologies via the [web forum.](http://www.spincore.com/contact.shtml))

### <span id="page-6-2"></span>**III. General Information**

#### <span id="page-6-1"></span>Running the Single Pulse NMR Interface

The RadioProcessor NMR Inverface VI is an all-in-on RF Generation and Acquisition environment for use with the SpinCore RadioProcessor boards. There are two methods of running the NMR Interface program. If you choose to use an all-in-one stand-alone application, you should use method 1. See section II above for instructions on installation. To run the program, simply run the executable file on your computer.

If you choose to use the customizable vi package, you should use method 2 as described in section II. When you download the PBLV-RP package, unzip the contents into a directory on your computer. To open the NMR Interface project, run the file "PBLV\_RP\_NMR\_Interface.lvproj". To open the NMR Interface program, you can navigate to MyComputer>Examples>PBLV\_RP\_NMR\_Interface.vi in the project and open the file, or you can run the file "PBLV\_RP\_NMR\_Interface.vi". When the VI opens, click on the run button at the top of the window to start the NMR Interface.

**NOTE:** The NMR Interface program may not fit on your screen. In order to view the whole program it is suggested that you change your system display to a higher resolution. Alternately, the program can be resized by dragging the corner of the window, but doing so may cause undesirable warping of the front panel objects.

#### <span id="page-6-0"></span>Performing a scan

To perform a scan using the NMR Inteface VI, you must first set up the scan parameters by adjusting the controls in one of the parameters tabs on the right of the front panel. Whichever tab is selected determines which type of scan is performed (Single Pulse, T1 Inversion Recovery, or CPMG). Each of these tabs are discussed in detail below. You must also ensure that the SpinAPI DLL Path control at the bottom correctly points to spinapi.dll as installed on your system. Also if you want to save the data to disk, make sure that the File Name control is correctly set, and the "Output File" check box is checked.

**NOTE:** On your initial scan, you must make sure that the spectrometer frequency is set to match your magnet and system setup. Initially the spectrometer frequency is set to the magnet in the SpinCore Technologies Lab and will probably not match your system setup. If you are working with the customizable VIs, you can change the default value of the spectrometer frequency control so that each time you start your program you will not have to change this value. To do so, right click on the "Spectrometer Frequency (MHz)" numeric control, select Data Operations>Make Current Value Default, and save your VI.

When you are ready to perform a scan, click on the "Start Acquire" Button at the bottom of the front panel. The VI will then correctly configure and program the RadioProcessor board and then start the acquisition. Whichever parameters tab is selected will determine which type of scan to run. For example, if the "Single Pulse Parameters" tab is selected, a Single Pulse scan will be run using the single pulse parameters. The current progress of the scan is shown at the bottom left (See [Figure 2\)](#page-7-2). When the scan is complete, the "Start Acquire" button will raise. You can also stop the scan at any time by clicking "Stop Acquire." When you want to view the data that was acquired during the scan, clicking the "Download Data" button will download the time domain data from the RadioProcessor. At this time, the graph scales will also be adjusted, the FFT of the data will be processed, and the file will be written (if "Output File" is selected). NOTE: Data can be downloaded at any time, even if all scans have not completed. After the data download is complete, you may view the real, imaginary, or FFT data by selecting the appropriate tab at the top of the graphs.

<span id="page-7-2"></span>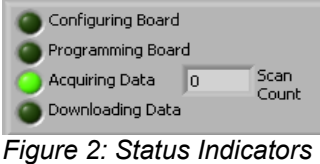

#### <span id="page-7-0"></span>Single Pulse Parameters

The "Single Pulse Parameters" tab, shown in [Figure 3,](#page-7-1) includes all of the parameters required to generate and acquire data for Single Pulse NMR on the RadioProcessor boards. Following is a description of each parameter.

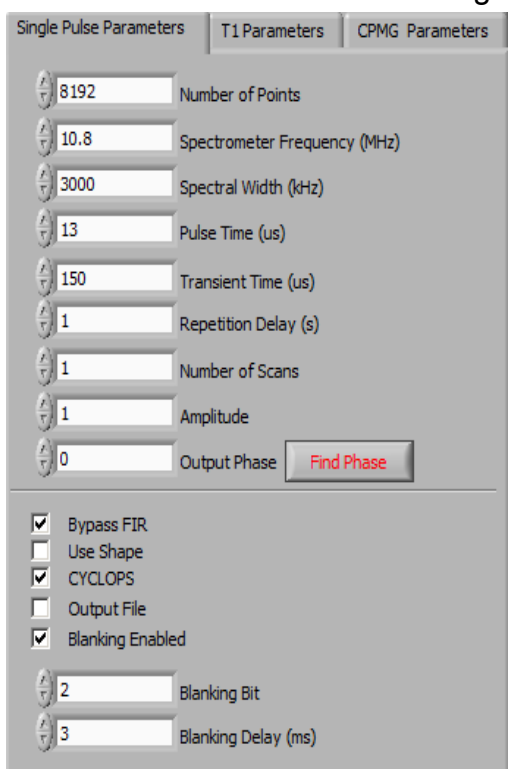

- Number of Points The number of complex points to capture and download.
- Spectrometer Frequency Spectrometer Frequency (in MHz). This is the frequency of the transmitter.
- Spectral Width Spectral Width of the baseband data in kHz.
- Pulse Time Length of pulse in microseconds.
- Transient Time Length of time to wait after pulse before receiver is activated in microseconds.
- **Repetition Delay** Length of time to wait after each scan before continuing to the next scan in seconds. Smaller units can be achieved by using SI notation (e.g.  $1m = 1$  millisecond,  $1u = 1$ microsecond, 1n = 1 nanosecond).
- Number of Scans Number of scans to perform and save to memory
- Amplitude Amplitude of transmitter signal. Can range from 0 (off) to 1 (full power). This parameter is non-linear.

<span id="page-7-1"></span>www.spincore.com *Figure 3: Scan Parameters for a Single Pulse Scan*

- Output Phase Phase shift of the transmitter. This will also affect the receiver's real and imaginary phase shift accordingly.
- Find Phase This function will perform one or two scans using the single pulse parameters and then use the FFT to determine the approximate peak output phase. In order to get the best results, the spectrometer frequency should be exactly on resonance. You can use the "Set Resonance" button in the "Calculations" tab to find the resonance frequency (details for this button are in the "Calculations Tab" section below). The process can be stopped at any time by pressing the "Stop Acquire" button in the lower right corner.
- **•** Bypass  $FIR If this box is checked, incoming data will not pass through the FIR$ filter. This eliminates the need to decimate by a multiple of 8. This is useful to obtain large or very small spectral widths, or in circumstances where the FIR is deemed unnecessary. Please see the RadioProcessor manual for more information about this option.
- Use Shape Select whether or not to use shaped pulses. If the box is NOT checked, a regular non-shaped pulse (hard pulse) is output. If the box is checked, the sinc shaped pulse is used. If you are using the customizable VIs, you can change the shape of the pulse by modifying the shape data inside of configureBoard.vi. More information on setting the pulse shape waveform can be found in the SpinAPI reference [\(pb\\_dds\\_load\(\)](http://www.spincore.com/support/spinapi/reference/production/2010-07-14/spinapi_8h.html#aebafc63a371fa319070f7e0a3f69dc5b) function).
- CYCLOPS Average multiple scans using CYCLOPS averaging. With this option checked, each successive scan will be performed with a 90 degree phase difference from the scan before it. Using this will result in cleaner data with less noise or spurious signals. With this option unchecked, successive scans are averaged without changing the phase after each scan. NOTE: When using CYCLOPS, the number of scans must be a multiple of 4.
- $\bullet$  Output File With this option checked, the scan data will be written to a fid file, a jcamp file, and a text file after the data is downloaded to the PC. FID files can be viewed using Felix for windows. More information about this software can be found [here \(http://spincore.com/CD/RadioProcessor/felix/Felix\\_Instructions.html\)](http://spincore.com/CD/RadioProcessor/felix/Felix_Instructions.html).
- Blanking Enabled Use TTL power amplifier blanking. With this checked, the RadioProcessor will set the TTL bit as specified in "blanking bit" to high while the transmitter is enabled and then set the same bit low when the transmitter is disabled. For more information see the RF Power Amplfier manual at: [http://www.spincore.com/CD/RFPA/RFPA\\_Manual.pdf.](http://www.spincore.com/CD/RFPA/RFPA_Manual.pdf)
- Blanking Bit The TTL bit to use for power amplifier blanking. 0 corresponds to the least significant bit, 1 to the next least significant bit, and so on. For RadioProcessorUSB boards, this parameter should be set to 2.
- Blanking Delay **–** Length of time (in ms) to wait with the blanking bit turned on before enabling the transmitter. This will compensate for the time the power amplifier needs to "warm up" before the RF pulse can be generated.

#### <span id="page-9-0"></span>T1 Parameters

The "T1 Parameters tab", shown if [Figure 4,](#page-9-1) includes all of the parameters required to generate and acquire data for T1 Inversion Recovery NMR on the RadioProcessor boards. Following is a description of each parameter. More information on T1 Inversion Recovery and the T1 Inversion Recovery parameters can be found [here](http://www.spincore.com/T1IR/) [\(http://www.spincore.com/T1IR/\)](http://www.spincore.com/T1IR/).

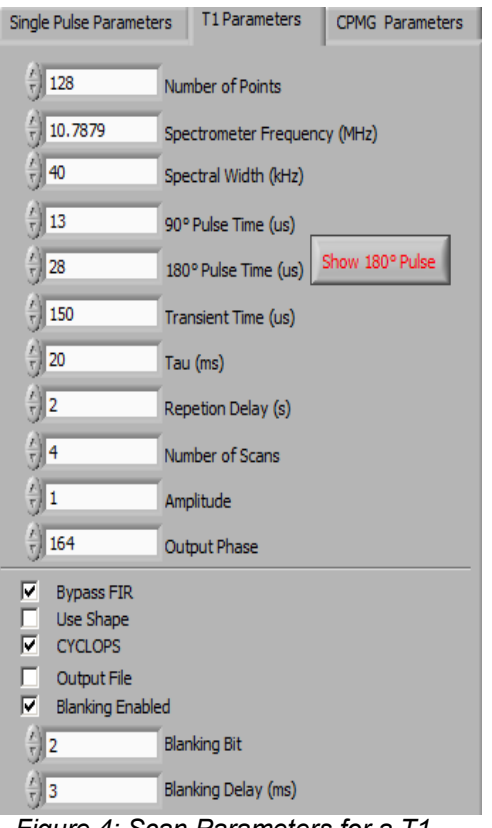

<span id="page-9-1"></span>*Figure 4: Scan Parameters for a T1 Inversion Recovery Scan*

- Number of Points The number of complex points to capture and download.
- Spectrometer Frequency Spectrometer Frequency (in MHz). This is the frequency of the transmitter (should be set exactly on resonance).
- $\bullet$  Spectral Width Spectral Width of the baseband data in kHz.
- $\bullet$  90 $\degree$  Pulse Time Pulse length of the 90 degree pulse in microseconds (must be greater than or equal to  $0.065$  us).
- $\bullet$  180 $^{\circ}$  Pulse Time Pulse length of the initial 180 degree pulse in microseconds (must be greater than or equal to 0.065 us).
- Show  $180^\circ$  Pulse Used to determine if  $180^\circ$ degree pulse time is accurate. When pressed, this button will perform a Single Pulse NMR scan using the Single Pulse parameters, but with the pulse time equal to the 90 degree pulse time from the T1 parameters. It will then scale the real data so that the amplitude of the first point is the maximum value and the negative of that is the minimum value. Finally, it will run another Single Pulse NMR scan using the Single Pulse parameters, but with the pulse time equal to the 180 degree pulse time from the T1 parameters. If this produces a

relatively flat line at 0, then it is a good value for the 180 degree pulse time.

- Transient Time Length of time (in microseconds) to wait after the 90 degree pulse before receiver is activated (must be greater than or equal to 0.065 us).
- Tau Length of time (in milliseconds) between the 180 degree pulse and the 90 degree pulse.
- Repetition Delay Length of time (in seconds) to allow sample to relax after each scan.
- Number of Scans Number of times to repeat the scan.
- Amplitude Amplitude of transmitter signal. Can range from 0 (off) to 1 (full power).
- Output Phase Phase shift of the transmitter. This will also affect the receiver's real and imaginary phase shift accordingly.
- $\bullet$  Bypass FIR If this box is checked, incoming data will not pass through the FIR filter. This eliminates the need to decimate by a multiple of 8. This is useful to obtain large or very small spectral widths, or in circumstances where the FIR is deemed

unnecessary. Please see the RadioProcessor manual for more information about this option.

- Use Shape Select whether or not to use shaped pulses. If the box is not checked, a regular non-shaped pulse (hard pulse) is output. If the box is checked, the sinc shaped pulse is used. If you are using the customizable VIs, you can change the shape of the pulse by modifying the shape data inside of configureBoard.vi. More information on setting the pulse shape waveform can be found in the SpinAPI reference [\(pb\\_dds\\_load\(\)](http://www.spincore.com/support/spinapi/reference/production/2010-07-14/spinapi_8h.html#aebafc63a371fa319070f7e0a3f69dc5b) function).
- CYCLOPS Average multiple scans using CYCLOPS averaging. With this option checked, each successive scan will be performed with a 90 degree phase difference from the scan before it. Using this will result in cleaner data with less noise or spurious signals. With this option unchecked, successive scans are averaged without changing the phase after each scan. NOTE: When using CYCLOPS, the number of scans must be a multiple of 4.
- $\bullet$  Output File With this option selected, the scan data will be written to a fid file, a jcamp file, and a text file after the data is downloaded to the PC. FID files can be viewed using Felix for windows. More information about this software can be found [here \(http://spincore.com/CD/RadioProcessor/felix/Felix\\_Instructions.html\)](http://spincore.com/CD/RadioProcessor/felix/Felix_Instructions.html).
- Blanking Enabled Use TTL power amplifier blanking. With this checked, the RadioProcessor will set the TTL bit as specified in "blanking bit" to high while the transmitter is enabled and then set the same bit low when the transmitter is disabled. For more information see the RF Power Amplfier manual at: [http://www.spincore.com/CD/RFPA/RFPA\\_Manual.pdf.](http://www.spincore.com/CD/RFPA/RFPA_Manual.pdf)
- Blanking Bit The TTL bit to use for power amplifier blanking. 0 corresponds to the least significant bit, 1 to the next least significant bit, and so on.
- Blanking Delay **–** Length of time (in ms) to wait with the blanking bit turned on before enabling the transmitter. This will compensate for the time the power amplifier needs to "warm up" before the RF pulse can be generated.

#### <span id="page-10-0"></span>CPMG Parameters

The "CPMG Parameters" tab, shown if [Figure 5,](#page-11-0) includes all of the parameters required to generate and acquire data for CPMG NMR on the RadioProcessor boards. Following is a description of each parameter. More information on CPMG and the CPMG parameters can be found [here \(http://www.spincore.com/CPMG/\)](http://www.spincore.com/CPMG/).

- Spectrometer Frequency Spectrometer Frequency (in MHz). This is the frequency of the transmitter (should be set exactly on resonance).
- Spectral Width Spectral Width of the baseband data in kHz.
- 90° Pulse Time Pulse length (in microseconds) of the initial 90 degree pulse (must be greater than or equal to 0.065 us).
- $\bullet$  180 $\degree$  Pulse Time Pulse length (in microseconds) of the 180 degree pulses (must be greater than or equal to 0.065 us).
- Transient Time Length of time (in microseconds) to wait after the 90 degree pulse before receiver is activated (must be greater than or equal to 0.065 us).
- $\bullet$  Tau 2\*tau (in microseconds) is the time between 180 degree pulses

- Repetition Delay Length of time (in seconds) to allow sample to relax after each scan.
- Number of Scans Number of times to repeat the scan.
- Amplitude Amplitude of transmitter signal. Can range from 0 (off) to 1 (full power).

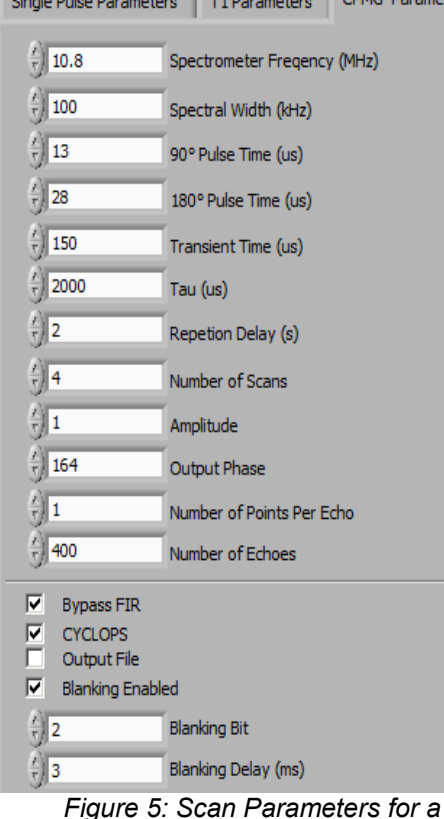

<span id="page-11-0"></span>*CPMG Scan*

- Output Phase Phase shift of the transmitter. This will also affect the receiver's real and imaginary phase shift accordingly.
- Number of Points Per Echo Number of points to capture at the top of each echo. Set to 0 to do a continuous scan.
- Number of Echoes Number of echoes to produce.
- $\bullet$  Bypass FIR If this box is checked, incoming data will not pass through the FIR filter. This eliminates the need to decimate by a multiple of 8. This is useful to obtain large or very small spectral widths, or in circumstances where the FIR is deemed unnecessary. Please see the RadioProcessor manual for more information about this option.
- CYCLOPS Average multiple scans using CYCLOPS averaging. With this option checked, each successive scan will be performed with a 90 degree phase difference from the scan before it. Using this will result in cleaner data with less noise or spurious signals. With this option unchecked, successive scans are averaged without changing the phase after each scan. NOTE: When using CYCLOPS, the number of scans must be a multiple  $of 4.$
- $\bullet$  Output File With this option checked, the scan

data will be written to a fid file, a jcamp file, and a text file after the data is downloaded to the PC. FID files can be viewed using Felix for windows. More information about this software can be found [here](http://spincore.com/CD/RadioProcessor/felix/Felix_Instructions.html) 

[\(http://spincore.com/CD/RadioProcessor/felix/Felix\\_Instructions.html\)](http://spincore.com/CD/RadioProcessor/felix/Felix_Instructions.html).

- Blanking Enabled Use TTL power amplifier blanking. With this checked, the RadioProcessor will set the TTL bit as specified in "blanking bit" to high while the transmitter is enabled and then set the same bit low when the transmitter is disabled. For more information see the RF Power Amplfier manual at: [http://www.spincore.com/CD/RFPA/RFPA\\_Manual.pdf.](http://www.spincore.com/CD/RFPA/RFPA_Manual.pdf)
- Blanking Bit The TTL bit to use for power amplifier blanking. 0 corresponds to the least significant bit, 1 to the next least significant bit, and so on.
- Blanking Delay **–** Length of time (in ms) to wait with the blanking bit turned on before enabling the transmitter. This will compensate for the time the power amplifier needs to "warm up" before the RF pulse can be generated.

#### <span id="page-12-0"></span>Data Graphs

The data graphs are the largest part of the NMR Interface front panel and display the scan data that is downloaded from the board. There are 4 different views of the data which can be changed by selecting the appropriate tabs at the top and also 2 tabs used for the Pulse Width Finder and T1 Inversion Recovery (see [Figure 1\)](#page-4-0).

- Real Data Shows the real time domain data. The x-axis can be displayed in either microseconds or points by selecting the appropriate option under the "Process Data" tab (see "Process Data Tab" section below). The amplitude of the first real data point is displayed in the upper right corner.
- **•** Imaginary Data Shows the imaginary time domain data. The x-axis can be displayed in either microseconds or points by selecting the appropriate option under the "Process Data" tab (see "Process Data Tab" section below). The amplitude of the first imaginary data point is displayed in the upper right corner.
- FFT Shows the FFT of the real and imaginary data in the frequency domain. The x-axis is shown in units of Hz.
- $\bullet$  Real + FFT Shows the real data and the FFT magnitude graphs together.
- Pulse Width Finder Shows the plot of the varying pulse widths and the real data from the previous scan. For more information on this tab see "Pulse Width Finder" in the "Calculations Tab" section below.
- Inversion Recover Shows the plot of the T1 Inversion Recovery and the real data from the previous T1 scan. For more information on this tab see "Plot T1" in the "Calculations Tab" section below.
- Autoscale The real and imaginary data graphs have an Autoscale check box. If the box is checked, the graph will automatically rescale when data is downloaded. When it is not checked, then the graph will not rescale when data is downloaded.

The graphs can be moved and manipulated in order to examine the data. To do this you must use the graph palette which is a set of three icons at the bottom of each graph (see [Figure 6\)](#page-13-2). On the "Real+FFT" tab, the "Pulse Width Finder" tab, and the "Inversion Recovery" tab, this palette is in the center between the two graphs. The icons are:

- Cursor Movement Tool **–** Unused.
- Zoom Zooms in and out of t[he](#page-13-1) display. click the Zoom button and select from the following options, clockwise from the top left, to zoom in and out of the graph (see [Figure 7\)](#page-13-1):
	- $\circ$  Zoom to Rectangle With this option, click a point on the display you want to be the corner of the zoom area and drag the tool until the rectangle covers the zoom area.
	- $\circ$  X-zoom Use this option to zoom in on an area of the graph along the x-axis.
	- Y-zoom Use this option to zoom in on an area of the graph along the y-axis.
	- $\circ$  Zoom In about Point With this option, click a point you want to zoom in on. Press and hold the <Shift> key to switch between Zoom In about Point and Zoom Out about Point.
	- $\circ$  Zoom Out about Point With this option, click a point you want to zoom out from.

- Zoom to Fit Use this option to autoscale all *x* and *y*-scales on the graph or chart to view the entire graph.
- Panning Tool Drags the plot and moves it around on the display.

<span id="page-13-2"></span>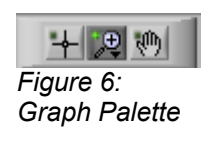

<span id="page-13-1"></span>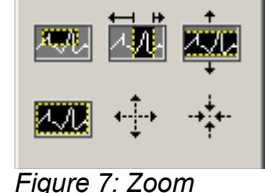

*Palette*

**NOTE:** The x-axis scale marker on the FFT graph may not show 0 Hz or any other helpful frequency divisions. This is a problem with manipulating the scales on LabVIEW charts or graphs. To show more helpful frequency divisions, simply select the panning tool and slightly move the graph in any direction. This will fix the scale until you close the program.

#### <span id="page-13-0"></span>Calculations Tab

The Calculations tab has some advanced options for manipulating the scan data (see [Figure 8\)](#page-16-0). These options are:

- $\bullet$  Set to Resonance This button will run a scan using the parameters from the "Single Pulse Parameters" tab, then analyze the data from that scan to determine the location (in MHz) of the strongest signal (NOTE: This function will not work properly if the noise is high because the function looks for the most intensive peak). It will then change the spectrometer frequency on every parameter tab to closely match this strongest signal for the next scan. Subsequent scans will then be exactly on resonance. Finally, it will run another scan using the single pulse parameters tab with the calculated resonance frequency. NOTE: If the subsequent scans do not appear exactly on resonance, you may need to try setting to resonance multiple times, or adjusting the output phase.
- Find Pulse Width This function will perform a series of scans at varying pulse widths to determine the approximate pulse width in which the receiver signal has the largest amplitude (90 degree pulse length) and the amplitude closest to 0 (180 degree pulse length). When this button is pressed, the "Pulse Width Finder" tab at the top of the graphs window will automatically be selected. In order to get the best results, the spectrometer frequency should be set exactly on resonance (see "Set to Resonance" above). Set the parameters for the pulse width finder on the right side of the window. These are "Initial PW", "Final PW" and "Step Size" (all in microseconds, using SI notation). Finally press the "Find Pulse Width" button to start the scans. The test will first run the "Find Phase" function (see the "Single Pulse Parameters" section above for more details) to determine the peak output phase. Then it will perform a scan (using the parameters set on the "Single Pulse Parameters" tab) for every pulse width specified from "Initial PW" to "Final PW"

incrementing at a step size of "Step Size". After each individual scan, the magnitude of the scan will be added to the "Stem Plot (PWF)" chart on the top of the "Pulse Width Finder" tab and the scan will be displayed on the bottom graph. After the full set of scans is completed, the program will determine which pulse width resulted in the largest amplitude and will display it in the "90° pulse time (us)" box. This value will automatically be set as the "Pulse Time (s)" control on the "Single Pulse Parameters" tab, and as the "90° Pulse Time (s)" control in the "T1 Parameters" tab and the "CPMG Parameters" tab. The Pulse Width Finder will also determine which pulse width resulted in an amplitude closest to 0 and display it in the "180° pulse time (us)" box. This value will automatically be set as the "180° Pulse Time (s)" control in the "T1 Parameters" tab and the "CPMG Parameters" tab. The Pulse Width Finder can be stopped at any time by pressing the "Stop Acquire" button in the lower right corner and the largest amplitude found thus far will be selected as the 90 degree pulse width and the amplitude closest to 0 thus far will be selected as the 180 degree pulse width. See [Figure 9](#page-17-0) for an example of the Pulse Width Finder.

**NOTE:** Due to environmental irregularities, the RadioProcessor may perform an occasional scan that does not fit the trend of the stem plot. In the case that this irregularity has a magnitude larger than any of the other scans, the PWF function will conclude that this pulse width is the 90 degree pulse width, which is not necessarily the case. In this situation it is recommended to manually inspect the graph and set the "Pulse Time (s)" control accordingly.

**NOTE:** Do not switch to different tabs or edit boxes while the Find Pulse Width function is running. Doing so may corrupt the Find Pulse Width data and/or damage the iSpin-NMR system. This function can be stopped at any time using the "Stop Acquire" button in the lower right corner.

**NOTE:** To get an accurate result from the Pulse Width Finder, the Signal-To-Noise ratio should be at least 10.

● Plot T1 – This function will perform a series of scans at varying values of tau to determine the approximate value of T1. When this button is pressed, the "Inversion Recovery" tab at the top of the graph windows will automatically be selected. Set the parameters for the T1 Inversion Recovery finder on the right side of the window. These are "Initial Tau", "Final Tau" and "Step Size" (all in seconds, using SI notation). Finally press the "Plot T1" button to start the scans. The test will perform a series of scans for every tau specified from "Initial Tau" to "Final Tau" incrementing at a step size of "Step Size". For each value of tau the "Set to Resonance" function will run first, using the parameters in the "Single Pulse Parameters" tab. Then an Inversion Recovery scan will be run using the parameters in the "T1 Parameters" tab (more information on T1 Inversion Recovery and the T1 Inversion Recovery parameters can be found at [http://www.spincore.com/T1IR/\)](http://www.spincore.com/T1IR/). After the inversion recovery scan, the magnitude of the scan will be added to the "Stem Plot (T1)" chart on the top of the "Inversion Recovery" tab and the scan will be displayed on the bottom graph. After the full set of scans is completed for each value of tau, the program will determine the value of T1 and will display it in the "T1 (s)" box. The

function can be stopped at anytime by pressing the "Stop Acquire" button in the lower right corner. See [Figure 10](#page-18-1) for an example of the T1 Inversion Recovery finder.

**NOTE:** Due to environmental irregularities, the RadioProcessor may perform an occasional scan that does not fit the trend of the stem plot. If the irregularity is large, the value of T1 may be off significantly. Therefore, the experiment may want to be repeated to ensure a more accurate value of T1.

- Claculate  $T2$  This button will run a scan using the parameters from the "CPMG" Parameters" tab, then determine the approximate value of T2. In order to get the best results, the scan should be ran exactly on resonance at the peak output phase. Also, the scan should be run with one point per echo, so the function will change the value of the "Number of Points Per Echo" parameter to 1 before it performs the scan.
- Calculate SNR calculates the signal to noise ratio of the frequency domain data. To use this function, select the "FFT" tab and zoom in on the range of data you want to be your noise. Then press the "Set as Noise Range" button. The minimum frequency should be displayed in the "Start Noise (Hz)" box and the maximum frequency should be displayed in the "End Noise (Hz)" box. The noise range should not include peaks in the data and should not be as wide as the spectral width. Once you have your desired noise range selected, press the "Calculate SNR" button. The function calculates the maximum value of the FFT data and the RMS value of the specified noise range to determine the SNR.

<span id="page-16-0"></span>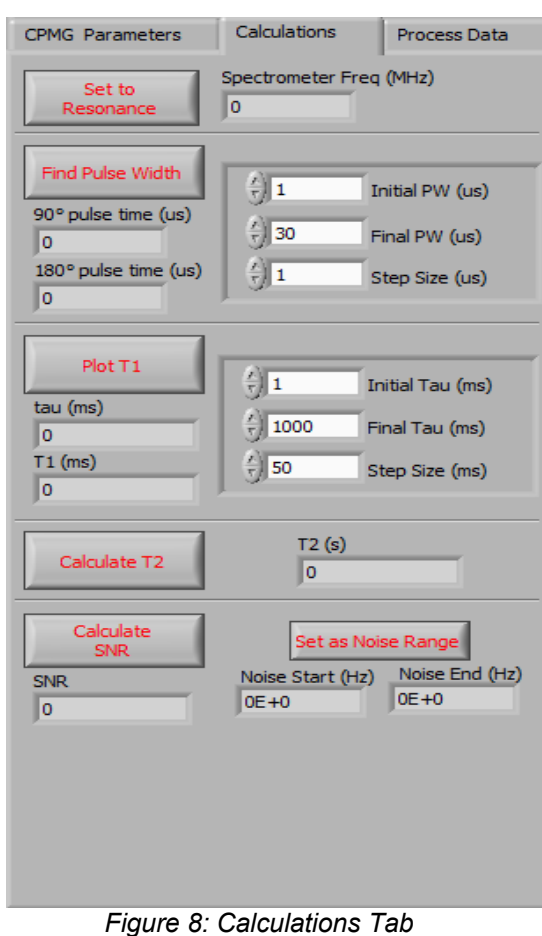

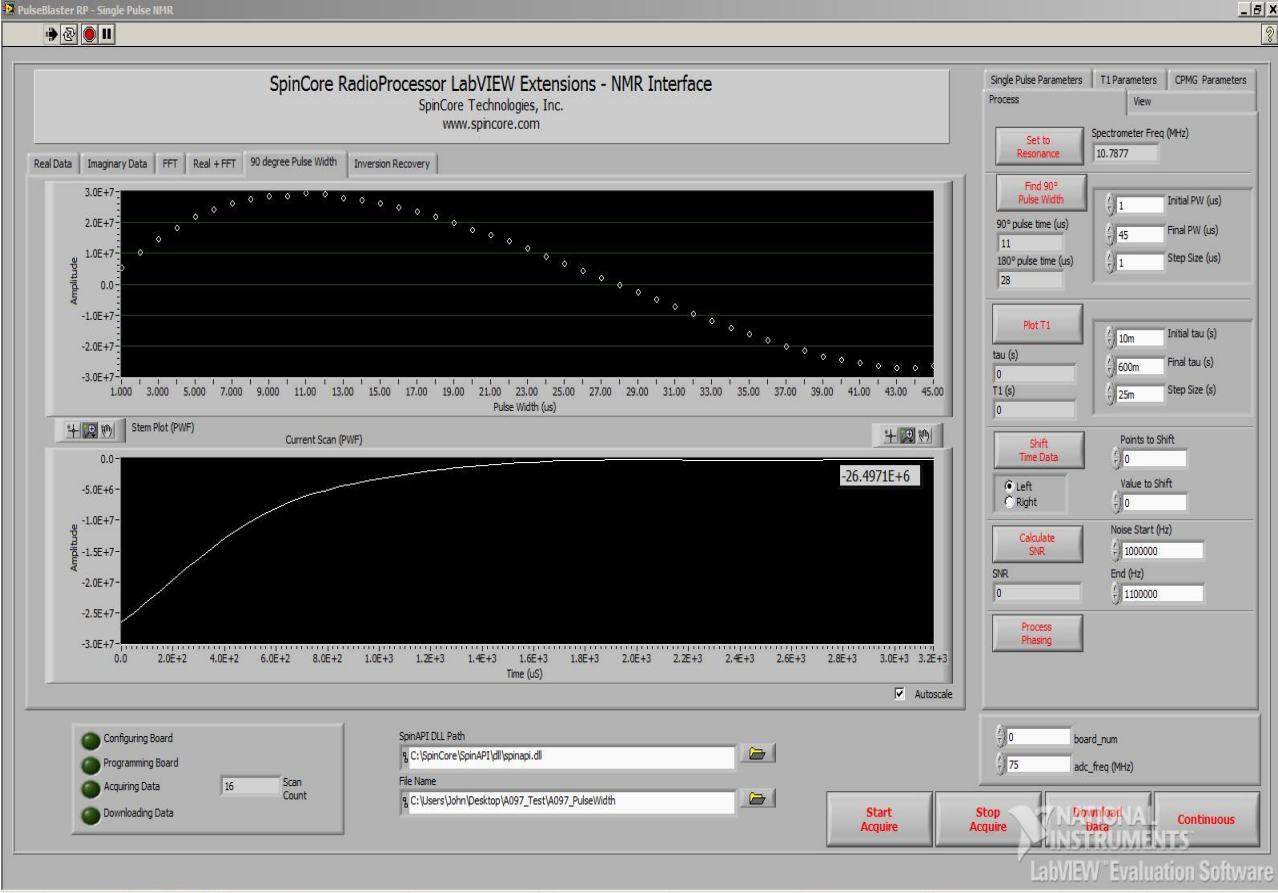

<span id="page-17-0"></span>*Figure 9: Pulse Width Finder*

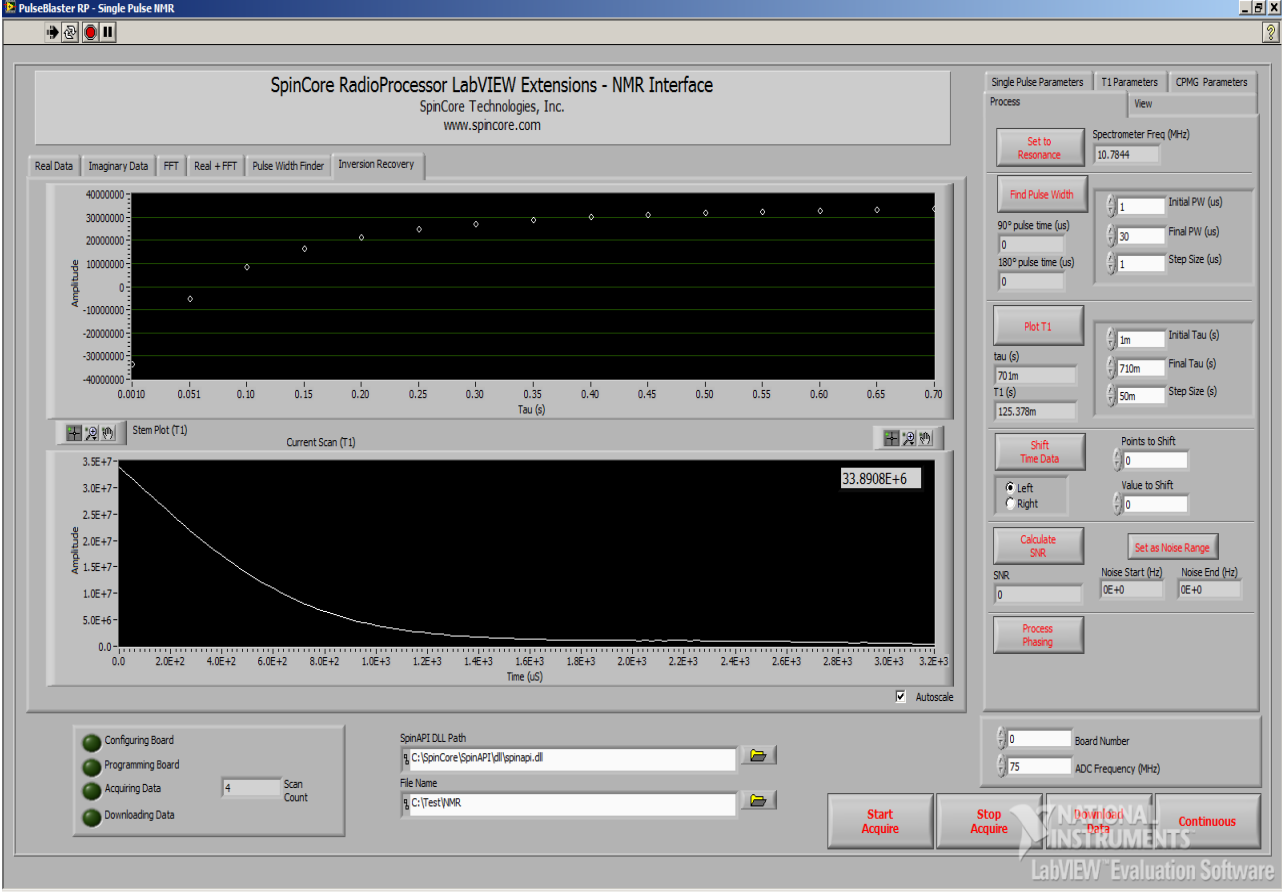

<span id="page-18-1"></span>*Figure 10: T1 Inversion Recovery*

#### <span id="page-18-0"></span>Process Data Tab

The Process Data Tab (see [Figure 11\)](#page-19-0) has some options for viewing the graphs

- $\bullet$  Time Domain Data Units Changes the x-axis units of all time domain graphs to either microseconds or points.
- Expected Spurious peak Some versions of the SpinCore RadioProcessor board have an expected spurious peak due to crosstalk of the transmitter and receiver. This peak will show up at a known frequency based on the set spectrometer frequency and spectral width. The approximate frequency is calculated and displayed in this indicator for the user's reference. NOTE: If the "Number of Scans" parameter is used to run multiple scans, this peak may be reduced slightly or completely depending on the number of scans and whether or not CYCLOPS is used.
- Shift Time Data This function allows the user to shift the time-domain (real and imaginary) data to the left or right by a specified number of points. Select "Left" or "Right" to specify which direction to shift the data. Use the "Points to Shift" box to specify how many points to shift and the "Value to Shift" box to specify the value of the shifted points. When the "Shift Time Data" button is pressed, the time-domain

graphs are updated to display the new data and the FFT is taken on the new data set. Use this option to remove any bad data from the beginning or end of your scan data.

NOTE: If you want the data to be shifted, you must do it first. Once you have shifted the data you can then perform the "Process Phasing" and "Line Broadening" functions detailed below.

- Process Phasing  $-$  This function allows the user to adjust the zero-order phase correction of the frequency domain signal. When you click on the "Process Phasing" button a phase (degrees) slider will appear. Adjust this slider to change the phasing of the signal.
- Line Broadening This function performs exponential multiplication line broadening on the FFT of the signal. The parameter "Line Broadening Constant" is the exponential constant used when performing the exponential multiplication. Simply enter in the constant you desire and push the "Line Broadening" button and the line broadening function will be performed on the FFT of the signal.
- Import Data From ASCII File This function will import the data from a previously saved scan into the LabVIEW NMR Interface. The file to import is specified by the "Input File Name" parameter and must be a text file that is generated by the "pb\_write\_ascii\_verbose" SpinAPI function. Text files that are outputted by this interface use this function and therefore can be read back into the program. Once imported into the interface, all the data manipulation functions, such as "Process Phasing" and "Line Broadening", can be performed on the data.

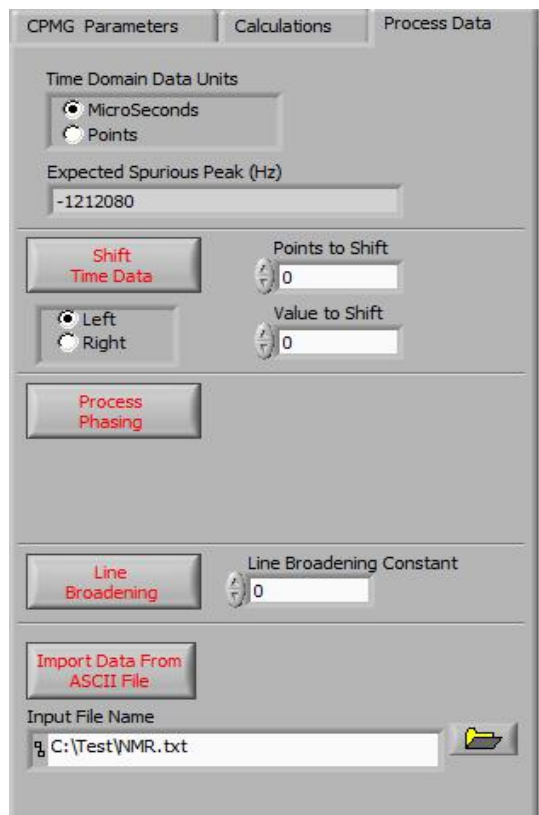

<span id="page-19-0"></span>*Figure 11: Process Data Tab*

#### <span id="page-20-0"></span>Other Front Panel Controls

There are some other important controls on the front panel of the SinglePulse NMR VI (see [Figure 12\)](#page-20-1):

- $\bullet$  Board Number Located below the parameters tabs, this control determines which board number to use for the scan. If you have more than one SpinCore board installed in your system they will be numbered starting at 0. PCI boards will be listed first starting from the closest slot to the processor and then USB boards are listed after these. The "read firmware.exe" program can be used to determine which number refers to which physical board. This program can be found here, C:\SpinCore\SpinAPI\general, if the SpinAPI was installed in the default directory.
- ADC Frequency Located below the parameters tabs, this determines the frequency (in MHz) of the crystal oscillator on your RadioProcessor board.
- SpinAPI DLL Path Located below the graphs tabs, this points to the spinapi.dll file that is installed on the PC. By Default this file is installed to C:\SpinCore\SpinAPI\dll\spinapi.dll but if this was installed in a different location, the path to it must be changed.
- File Name Located below the graphs tabs, this determines the location and name of the fid file, jcamp file, and text file to be saved to disk (if "Output File" is selected). If the file or directory does not exist, it will automatically be created. NOTE: If a file with the same name exists, a new file will be created with the number of files with the same name added to the end of the file name.
- Start Acquire Located in the bottom right corner. Pressing this button will configure and program the board based on the parameters specified, and then start the acquisition. The status will be shown on the LEDs on the lower left corner of the screen and the scan count is displayed. When the scan is complete, all LEDs will turn off and the Start Acquire button will pop back up.
- Stop Acquire Located in the bottom right corner. Pressing this button during a scan will stop the acquisition regardless if all scans have completed.
- $\bullet$  Download Data Located in the bottom right corner. This will download all scan data from the RadioProcessor board. This can be done at any time regardless of whether or not the scan is complete or not.
- Continuous Located in the bottom right corner. Continuously programs the board, acquires a scan, and downloads the data until the Continuous button is pressed again. While the scans are taking place, any of the parameters can be altered and the process functions can be run.

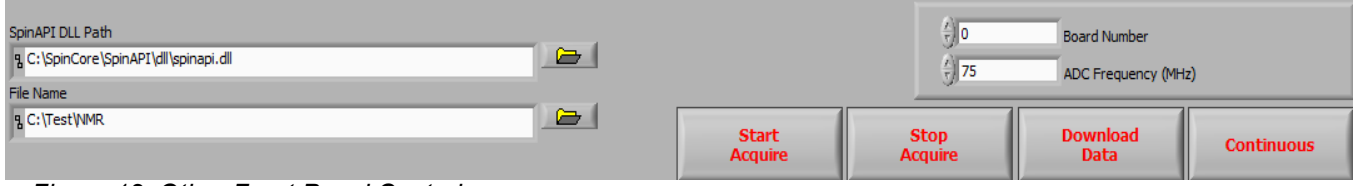

<span id="page-20-1"></span>*Figure 12: Other Front Panel Controls*

#### <span id="page-21-1"></span>Error messages

Errors may result from two sources, either SpinAPI or LabVIEW. Errors resulting from SpinAPI have an error code 0 and the error message is of the form "Error 0 occurred at <some SpinAPI error message>." If the error message is unclear, you may check the SpinAPI documentation for more information, or contact SpinCore Technologies for assistance. Following are some common error messages that can be seen:

- No Board Present there are no RadioProcessor boards installed in your system. If using USB RadioProcessor, ensure that the board has power and the USB cable is connected to your system.
- Board number out of range The board number is greater than the number of boards detected in your system. The maximum board number is the number of boards in the system minus one (Board numbering starts at 0).
- $\bullet$  dec amount out of range one of your scan parameters is inappropriate for the board you are using (most likely the spectral width). Try changing the scan parameters or unselecting "Bypass FIR" to clear this error.
- $\bullet$  Instruction delay is too small to work with your board  $-$  one of your time controls are too short for the board. Try increasing the time to a value large enough for your board. See the manual for your specific board for more information.
- Your version of the RadioProcessor does not support data acquisition. Data acquisition has been disabled on your version of RadioProcessor. Contact SpinCore Technologies for assistance in upgrading your board.
- Board does not support DDS shape capabilities Shaped pulses have been disabled on your version of RadioProcessor. Contact SpinCore Technologies for assistance in upgrading your board.

Errors with any other Error Code than 0 are LabVIEW related errors. Error 7 usually occurs when the path to spinapi.dll is incorrect and should reflect the location of this file. For other errors please view LabVIEW's documentation or contact SpinCore Technologies for more help.

#### <span id="page-21-0"></span>Advanced VI Customization

For users with LabVIEW 8.5 or later installed, you can use the VIs included in the project to write your own RadioProcessor programs. Almost all of the SpinAPI functions are included in the package and can be used just as in C and are named accordingly (e.g. the C function pb init() is represented with the VI pb ini.vi). See the SpinAPI documentation for more information on each of these functions. There are also some other VIs used in the NMR Interface VI that are not SpinAPI functions. Some of these are detailed below:

• adjust Phasing vi – adjusts the phase correction given Real and Imaginary FFT data and phase to adjust to. Outputs adjusted Real and Imaginary FFT data.

- build inst rp combines the RadioProcessor instruction parameters into a Instruction cluster for use with other RP VIs (see SpinAPI documentation on [pb\\_inst\\_radio\\_shape\(\)](http://www.spincore.com/CD/spinapi/spinapi_reference/spinapi_8h.html#7cbbf6b81a0e76b4b6d7b36ff03251e5) for more information on the instruction parameters).
- CheckUndersampling.vi checks if the set spectrometer frequency is undersampled and returns an appropriate output frequency.
- ConfigureBoard.vi configures the board for programming.
- ProgramBoard.vi programs all frequency and phase registers, and programs the instruction memory with the Single Pulse NMR program.
- SetToResonance.vi determines the strongest frequency in the FFT and changes the spectrometer frequency accordingly.
- shape sinc builds the Sinc function shape data for when Use Shape is selected.
- SpuriousPeak.vi determines where expected spurious peak should be.

Any of these VIs can be combined or changed to match the users specific needs. Following is information on some of the LabVIEW programming techniques used in the PBLV extensions to help better understand the flow of the program.

#### <span id="page-22-2"></span>*Path Terminals*

All of the SubVIs have path input and output terminals. This is a reference to the path where spinapi.dll is installed on the PC. The default is

C:\SpinCore\SpinAPI\dll\spinapi.dll however this may be changed depending on the installation. All subVIs should have the path in connected. For ease of programming, the path terminals can be daisy chained since all subVIs point to the same dll. See [Figure 13](#page-22-4) and [Figure 14](#page-22-3) for an example of chaining these terminals.

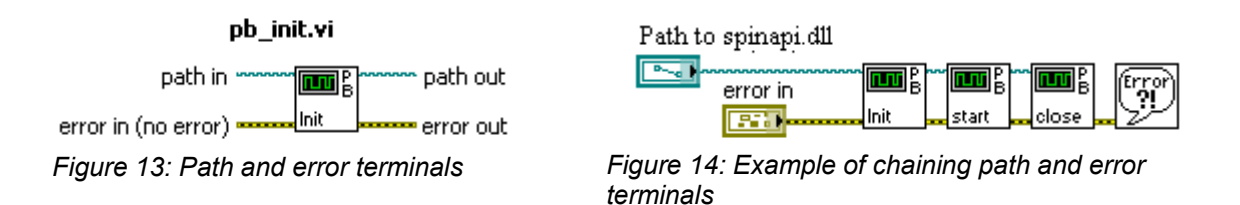

#### <span id="page-22-4"></span><span id="page-22-3"></span><span id="page-22-1"></span>*Error Terminals*

All of the SubVIs have error input and output terminals. When a VI is built, the error out terminal of a subVI should be connected to the error in terminal of the following subVI. These terminals are used to help facilitate sequential execution of the functions, as well as provide debugging information to the user if an error occurs in the VI. See [Figure 13](#page-22-4) an[d](#page-22-3) [Figure 14](#page-22-3) for an example of these terminals. When chaining, the order of the subVIs corresponds to the order in which the functions will be called.

#### <span id="page-22-0"></span>*LabVIEW Program Flow*

The LabVIEW Block diagram is set up to independently control all major functions (Start Acquire, Stop Acquire, Download, etc) using while loops running in parallel. Within each loop is another loop that continuously waits for the specified button to be pressed.

Once the button is pressed, the inner loop will exit and program flow will be passed to the chain of subVIs. After the chain of functions complete, program flow will return to the inner loop to wait for the button again. An example of this is shown in [Figure 15.](#page-23-0)

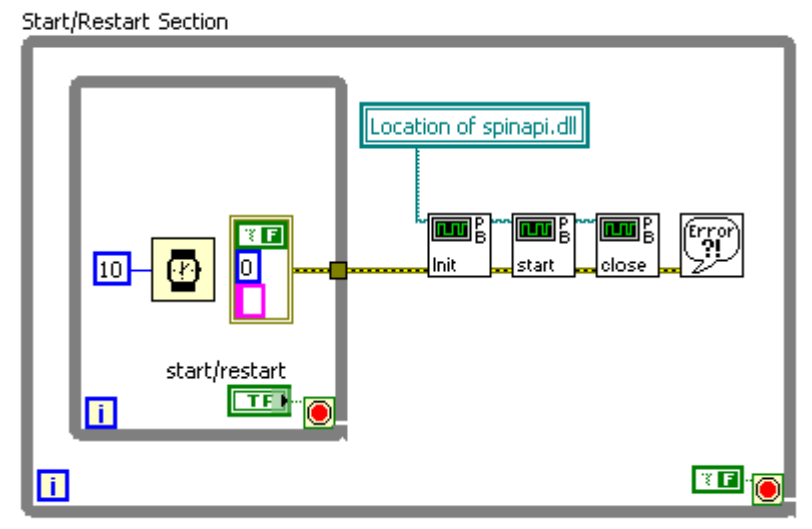

<span id="page-23-0"></span>*Figure 15: LabVIEW Program Flow Example*

### <span id="page-24-0"></span>**IV. Contact Information**

**SpinCore Technologies, Inc. 4631 NW 53rd Avenue, SUITE 103 Gainesville, FL 32653 USA**

**Telephone (USA): 352-271-7383**

**Fax (USA): 352-371-8679** Website: [http://www.spincore.com](http://www.spincore.com/) **Web Form:** <http://www.spincore.com/contact.shtml>